# 소형타이어 휠 바란스 TECO 680 Plus-L 레이져 지시 타입 휠바란스 사용 설명서

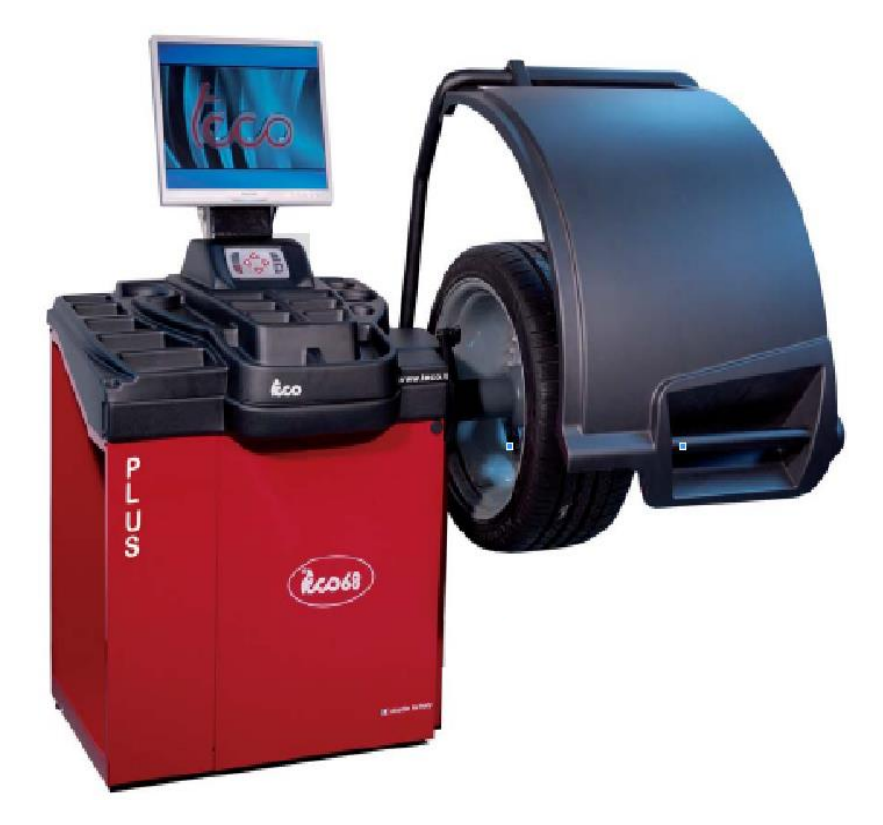

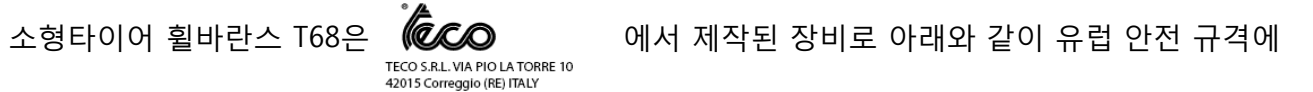

의거하여 제작된 장비 입니다. 장비 사용시 제작 회사에서 권고한 안전 수칙을 준수하시기 바라며, 만일 장비 사용시 안전 수칙을 준수하지 않을 경우 신체적 손상을 발생 시킬 수 있습니다.

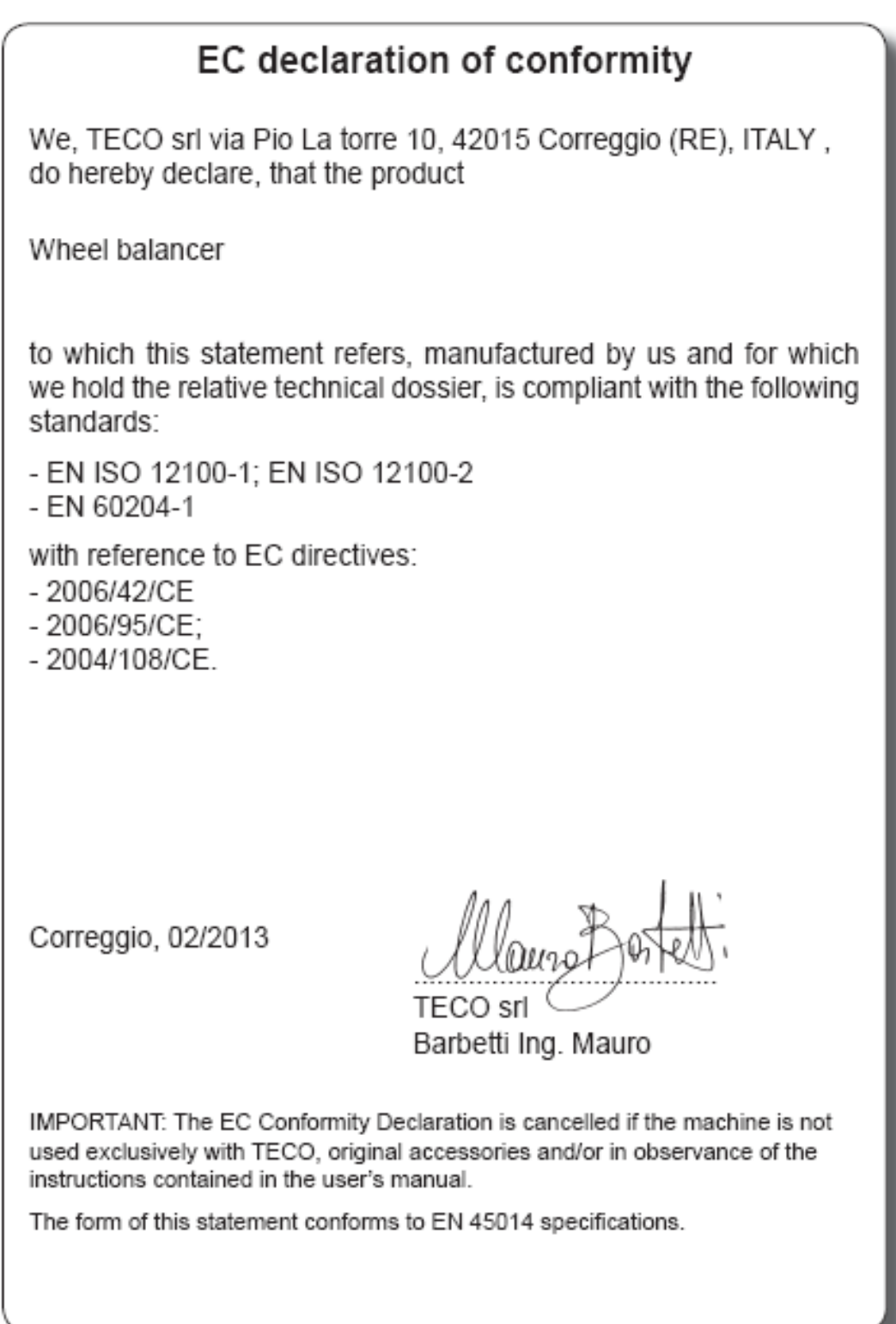

- 1. 타이어 휠바란스 사용은 반드시 장비 사용 교육 및 작업시 준수하여야 할 안전 교육을 받은 작업자 만이 사용하여야 합니다.
- 2. 타이어 휠바란스 작업시 작업자 외 타인이 작업 반경내에 접근하지 않도록 하여야 하며, 업자 또한 안전한 작업 반경에서 타이어 휠바란스 작업을 하여야 합니다.
- 3. 장비의 점검 및 수리를 할 경우 반드시 전기를 분리하여야 하며, 장비의 각 부분이 움직이지 않도록 고정시켜 놓아야 합니다.
- 4. 장비에 부착되어 있는 경고 및 위험 표시 라벨을 떼어내지 마십시요. 이 라벨은 장비 작동 시 작업자 에게 발생할 위험을 알려주는 경고 표시이기 때문입니다.
- 5. 장비를 사용하기 전에 반드시 이 경고 라벨을 숙지하시기 바랍니다.
- 6. 장비 작동시 각각의 움직이는 부위로 인한 작업자의 신체적 손상을 주의하시기 바랍니다. 작업자가 부주의 할 경우 각각의 움직이는 부위에 의하여 작업자의 신체적 손상 위험이 있습니다.
- 7. 장비 작동시 장갑, 소매 긴 옷, 헐거운 옷등 부적절한 작업복으로 인하여 작업자에게 신체적 손상 위험을 줄 수 있습니다. 반드시 적적한 작업복을 착용한 후 장비를 사용 하시기 바랍니다.
- 8. 장비가 설치될 공간은 작업자에게 위험을 초래하지 않는 장소에 설치될 수 있도록 장비 사용자는 제공
	- 하여 주어야 합니다. 특히 장비 설치 장소가 습하거나, 물기가 있는 베어 나오는 장소일 경우 작업자 에게 전기적 쇼트를 발생시켜 생명의 위험이 발생합니다.
	- 9. 장비를 작업자가 임의적으로 변경하거나, 또는 이 변경으로 인하여 장비가 정상적으로 작동이 안되어 작업자의 신체적 손상을 초래할 수 있으므로 작업자의 장비 변경은 불허합니다.
	- 10. 장비 수리는 반드시 허가 받은 사람에 한합니다. 장비를 사용자가 점검할 내용이 아닌 사항에 관련 하여 장비 수리시 안전 사항 불 이행으로 신체적 손상 위험이 있습니다.
	- 11. 부적절한 작업 방법 및 무리한 방법으로 인한 작업은 장비의 손상 및 신체의 손상을 줄 수 있으므로 반드시 안전 규정 빛 정상적인 방업으로 작업을 실시하시기 바랍니다.

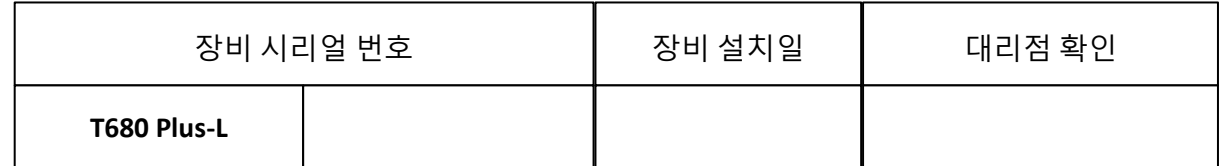

#### 부품 체크 리스트 :

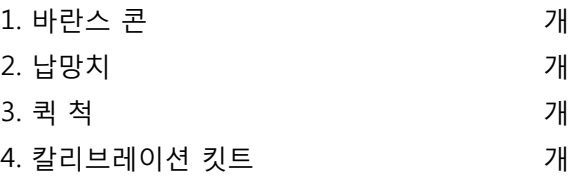

▶ 장비 주요 명칭

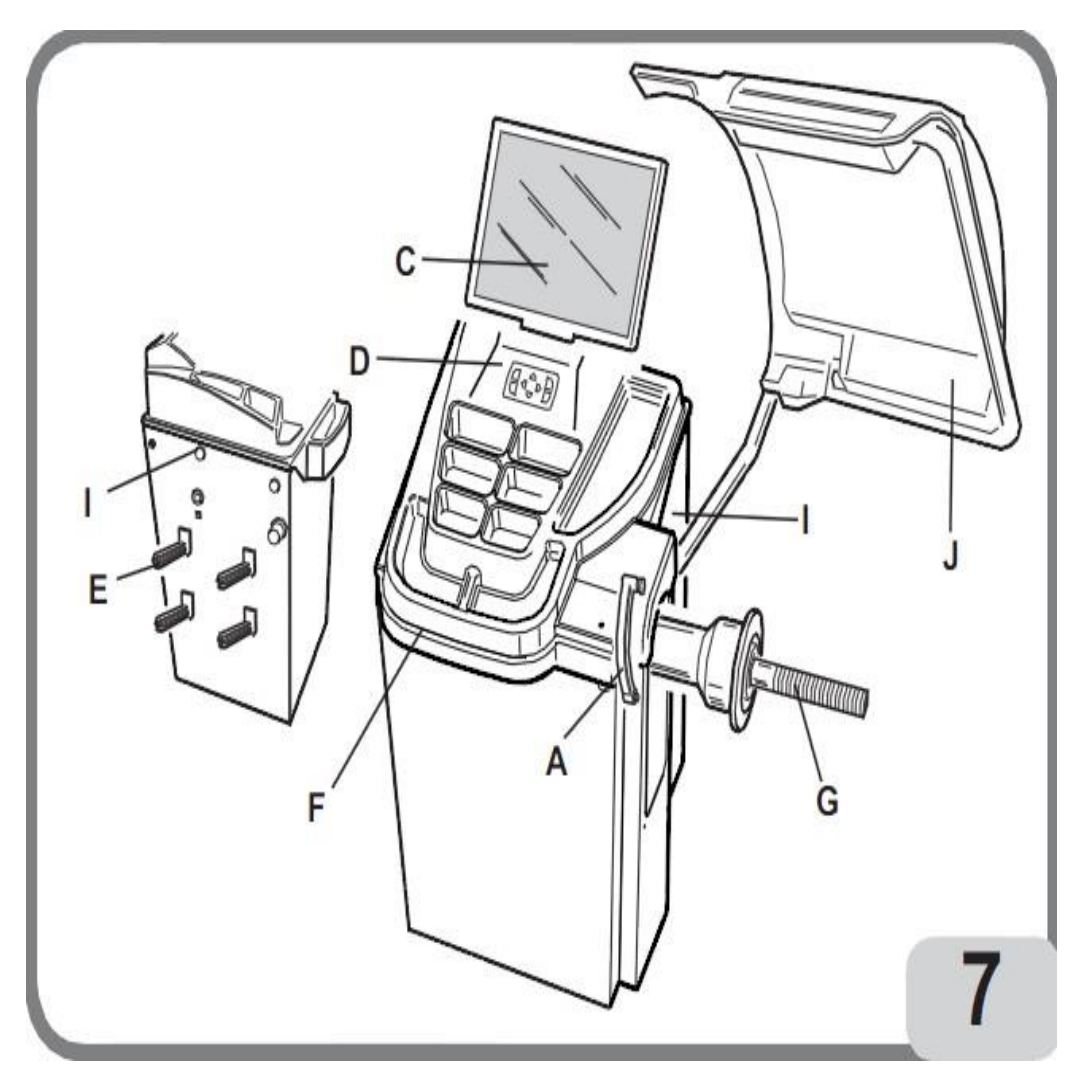

- A) 자동 직경, 거리 측정암
- C) LCD모니터
- D) 키패드
- E) 플렌지 걸이
- F) 납통
- G) 휠 샤프트
- I) 이동식 핸들 걸이
- J) 휠가드

■ 휠 바란스 메인 화면 설명

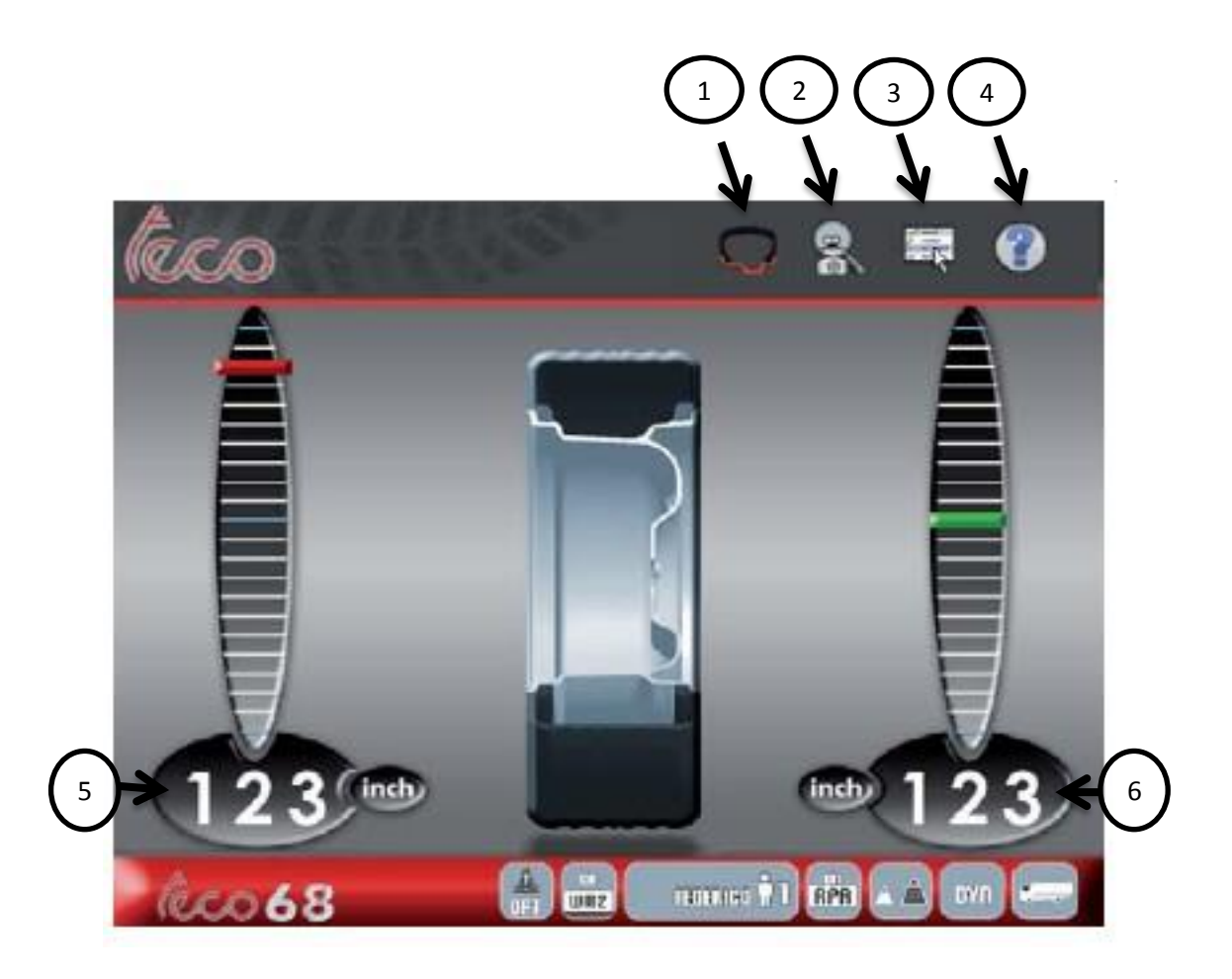

- 1. 바란싱 모드
- 2. 1g단위 체크
- 3. 설정
- 4. 도움말
- 5. 안쪽 언바란스량
- 6. 바깥쪽 언바란스량

### ■ 휠 거리, 직경, 폭 데이터 입력 및 언바란스 측정 방법

- \* 외부 측정장치 없이 데이터 입력
- \* 키패드 사용 없이 직경, 거리 값을 자동으로 입력
- \* 그림과 같이 거리자를 정확하게 안쪽 림에 위치합니다. (중요)
- \* 정확한 값을 얻기 위해서 거리자의 위치가 중요합니다. (그림참조)

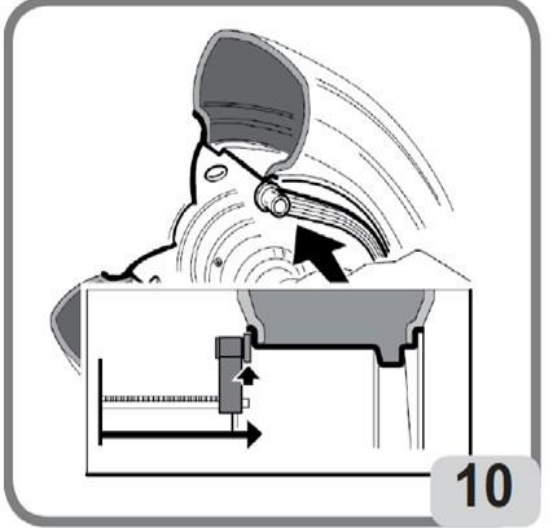

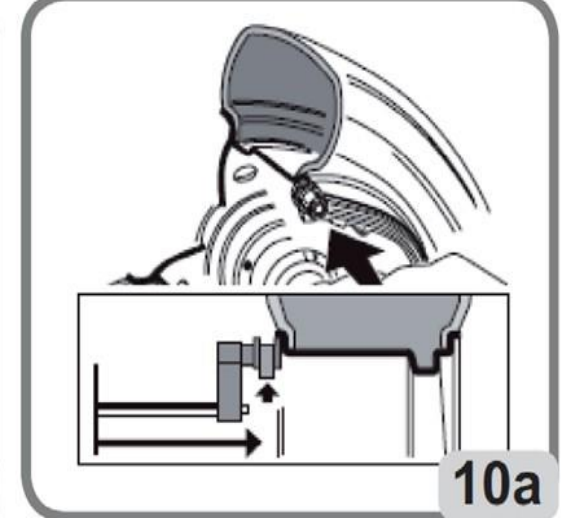

- 1. 그림(10a)과 같이 기계가 직경, 거리 값을 획득할 때까지 거리자를 림에 접촉합니다.
- 2. 측정된 수치를 확인한 후 거리자를 재 위치로 이동 합니다.
- 3. 직경, 거리입력 후 자동으로 림폭 입력 화면으로 이동 합니다.
- 4. 잘못된 값 입력시 작업을 반복 합니다.
- 5. 림폭은 그림(11) 과 같은 게이지로 측정 합니다.
- 6. 키패드를 이용하여 림폭값을 입력 합니다.
- 7. 휠의 가드를 내리면 회전이 시작되고, 회전이 멈추면 언바란스양이 표시됩니다.
- 8. 안쪽 또는 바깥쪽 림에 화면에 표시된 양만큼 납을 취부하고 스타트 후 언바란스 "0"를 확인합니다.

\* 림폭 게이지가 설치된 경우, 5, 6생략 합니다.

#### ■ 림폭게이지 설치 시 휠 데이터 입력 및 언바란스량 측정

- 1. 기계가 직경, 거리, 림폭 값을 획득할 때까지 거리자와 림폭 게이지를 동시에 림에 접촉합니다.
- 2. 측정된 수치를 확인한 후 거리자와 림폭 게이지를 재 위치로 이동합니다.
- 3. 자동으로 거리, 직경, 림폭이 입력 됩니다.
- 4. 잘못된 값 입력 시 작업을 반복 합니다.
- 5. 휠의 가드를 내리면 회전이 시작되고, 회전이 멈추면 언바란스 양이 표시됩니다.
- 6. 안쪽 또는 바깥쪽 림에 화면에 표시된 양만큼 납을 취부하고 스타트 후 "0"을 확인합니다.

#### ■ 바란스 종류와 기능

#### ▶ 다이나믹 모드 (Dynamic)

장비에 전원 투입 후기본 셋팅 되는 모드 안쪽, 바깥쪽 양쪽에 납 취부

#### ▶ 스테틱 모드 (Static)

휠 중심에 붙이는 납 취부 또는 휠 안쪽에만 납 취부

#### ▶ 기본 알루미늄 모드 (ALU 1,2,3, 4, 5)

휠 타입에 따른 ALU 다섯가지 모드 선택 (하단 그림참조)

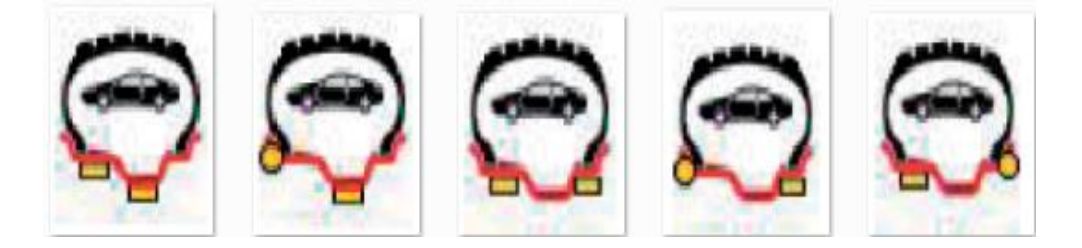

#### ▶ 알루미늄 1P, 2P (ALU 1P, 2P)

1p : 휠 타입에 따라 안쪽은 일반 납을 취부 하고, 휠 중심에 위치를 임의로 정하여 붙이는 납 취부 2P : 1P와 같은 방식으로 붙이는 납을 안쪽, 바깥쪽 나누고, 위치를 임의로 정하여 붙이는 납 취부

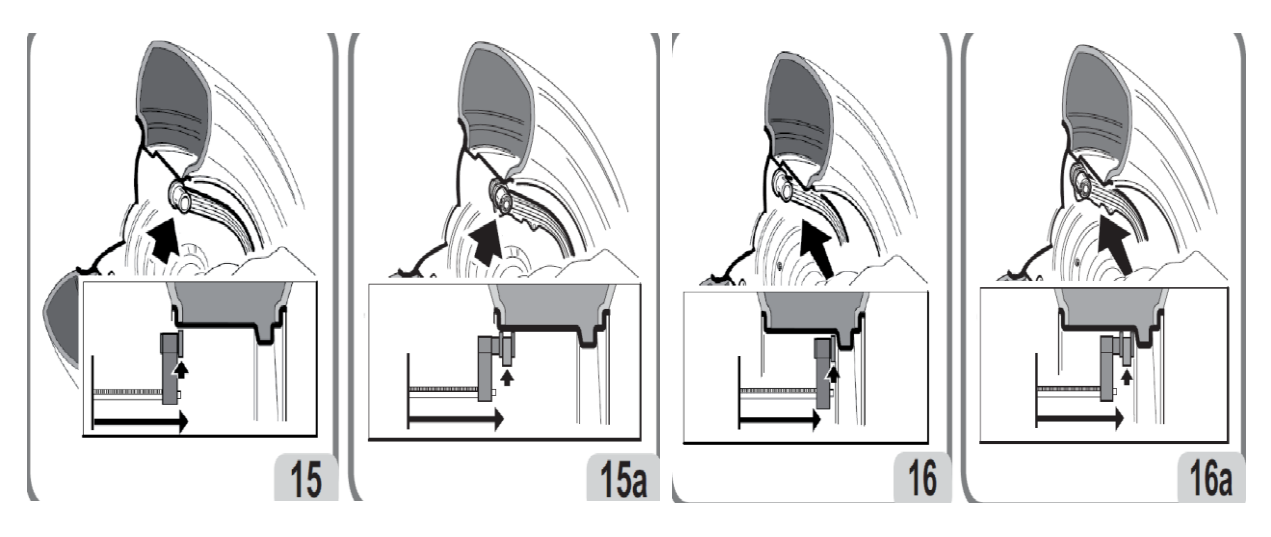

#### ■ 1P. 2P 사용 방법

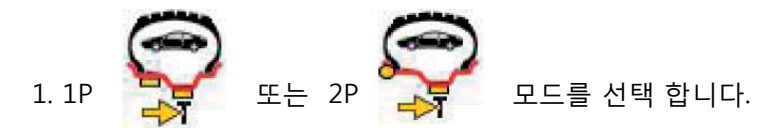

- 2. 그림(15a, 16a)과 같이 거리자를 당겨 납을 취부할 위치에서 2초를 기다립니다.
- 3. "띠"하는 신호음과 함께 위치가 화면으로 표시 됩니다.

(위치는 안쪽, 바깥쪽 두 번 셋팅 합니다.)

- 4. 위치가 표시되면 거리자를 원위치 시킵니다.
- 5. 납붙일 위치를 잡고 일반납과, 붙이는 납을 각각 취부 합니다.
- $\left| \begin{array}{cc} \frac{1}{\sqrt{3}} & \Delta \text{F} \end{array} \right|$  초타트 버튼 또는 가드를 내려 스핀 합니다.
- 7. "0" 확인 후 작업 종료.

#### $\blacksquare$  E 에러 메세지

E 1 캘리브레이션을 실행 하십시요. E 2 캘리브레이션이 잘못실행 되었습니다, 재실행 하십시요. E 4 센서 오류 E 6 OPT기능 실행 순서 오류 E 12 a) 림폭게이지 위치 확인, b) 센서 불량 ( 에러 메세지를 없애려면 <sup>예술</sup>, 서택 후 ⊙ 버튼) E 16 모터 온도가 올라갔습니다, 식을 때까지 기다리십시요. E 27 브레이킹 시간이 깁니다. E 28 엔코더 Err E 30 스핀장치 불량 E 32 작업 중 방해를 받음, 재 작업 하십시요. CCC CCC 언 발란스량 999g 초과 하였습니다.

## $\blacksquare$  A 에러 메세지

 A 3 표준휠로 바꿔서 작업 합니다. A 7 프로그램오류 재스핀 후 작업 합니다. A 20 센서위치 틀림, 확인 후 작업 합니다. A 23 데이터 잘못 입력 재입력 후 작업 합니다. A 26 알루미늄이나 바이크 모드에서만 사용 가능한 선택 입니다. A 31 이미 OPT기능이 실행 되었습니다. A 41 가드가 설치되지 않았습니다. ( 서비스센터로 연락 바랍니다. ) A Cr 가드가 열렸 습니다. ( 가드를 닫고 재 실행 합니다. )

#### ■ 장비 이상시 확인 항목

#### ▶ 전원을 켜도 화면이 안 들오는 증상

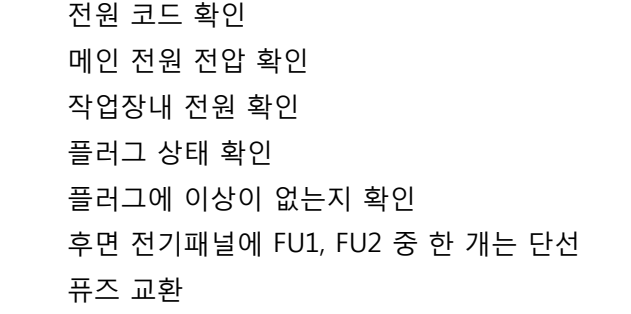

▶ 모니터 화면이 켜지지 않는 증상(처음 설치 후에 나오는 증상) 모니터 앞에 스위치를 눌러 전원을 켜십시요. 모니터 뒷면에 위치한 파워 케이블 접촉이 좋지 않습니다 연결 커넥터가 올바르게 접촉되어 있는지 확인 하십시요.

1. 휠 14 또는 15인치 폭 5.5인치의 휠을 아래 사진과 같이 장착합니다.

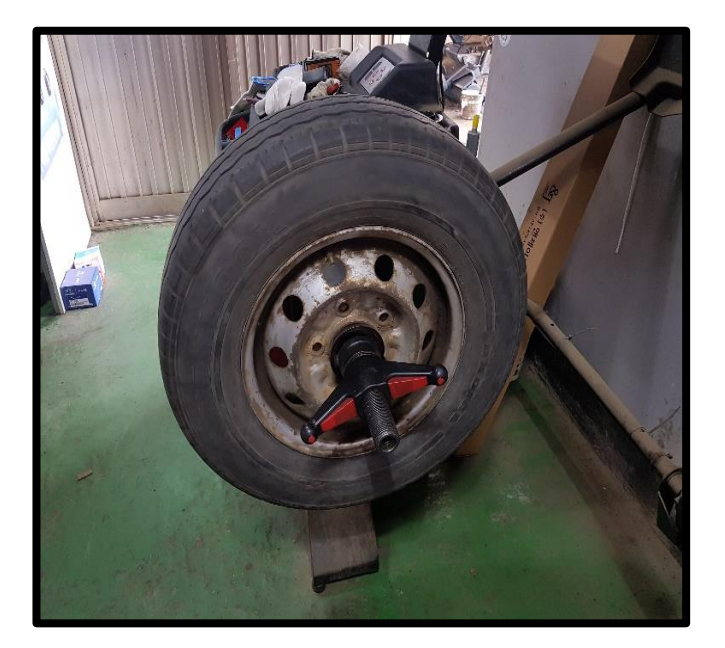

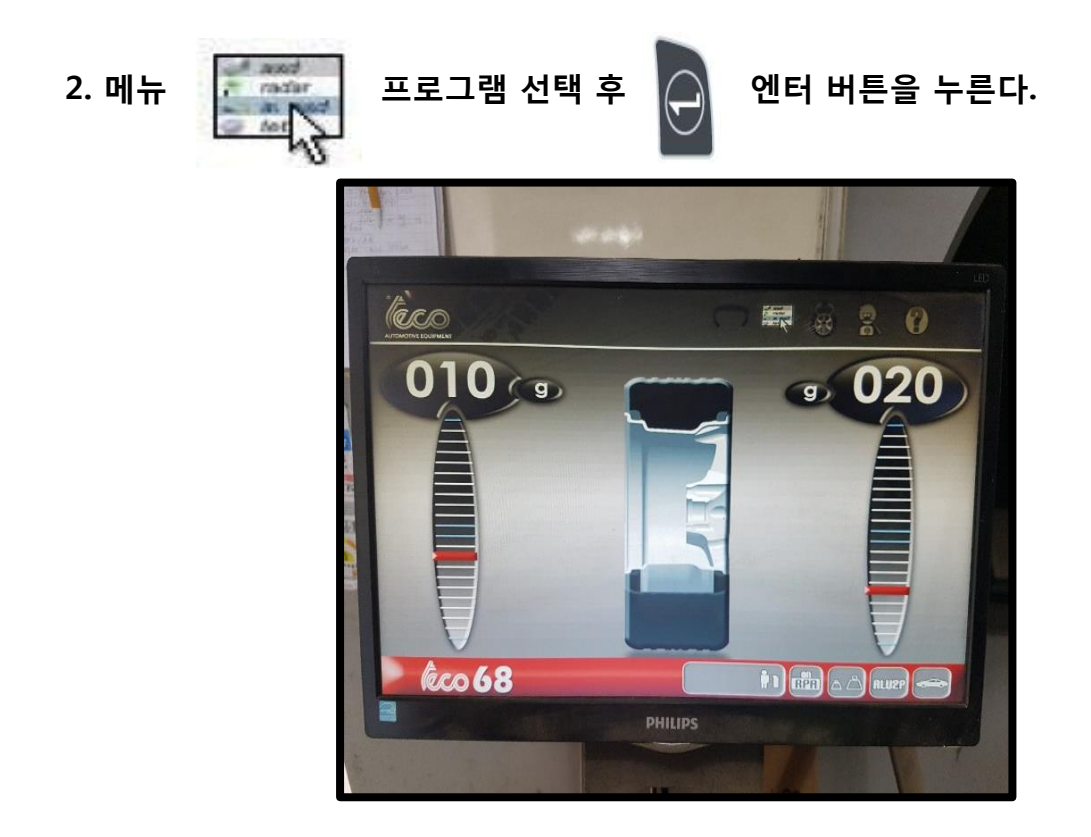

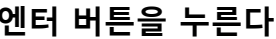

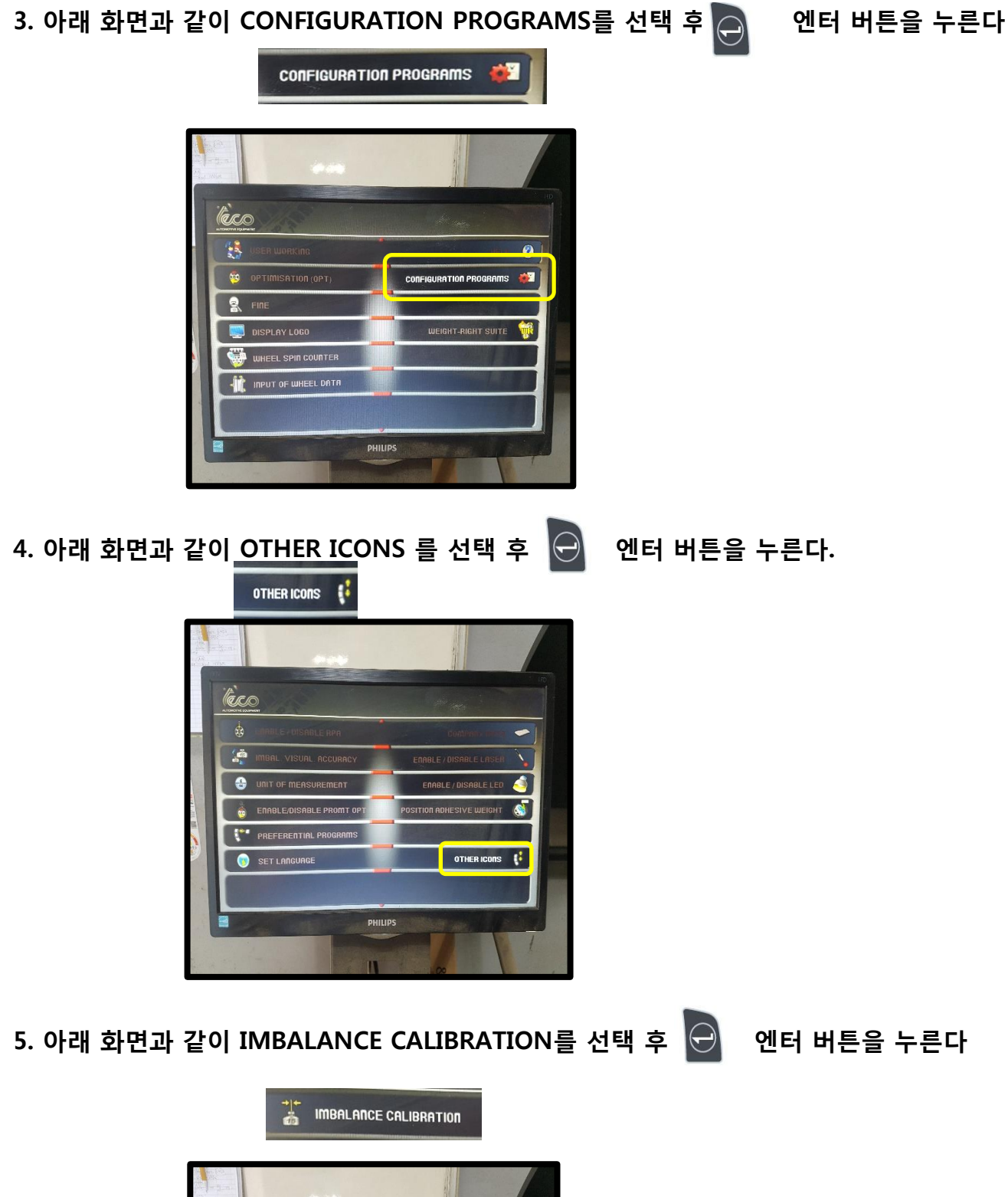

PHILIP

OTHER ICONS

lèco

**THE IMBALANCE CALIBRATION** 

SERVICE PROGRA

6. 아래와 CAUTION (주의) 문구 확인 후 <mark>⊙</mark> 엔터 버튼을 누른다.

# his procedure changes the machine's peferene parrmeters continue 이 기계의 영점 수치를 변경 합니까?

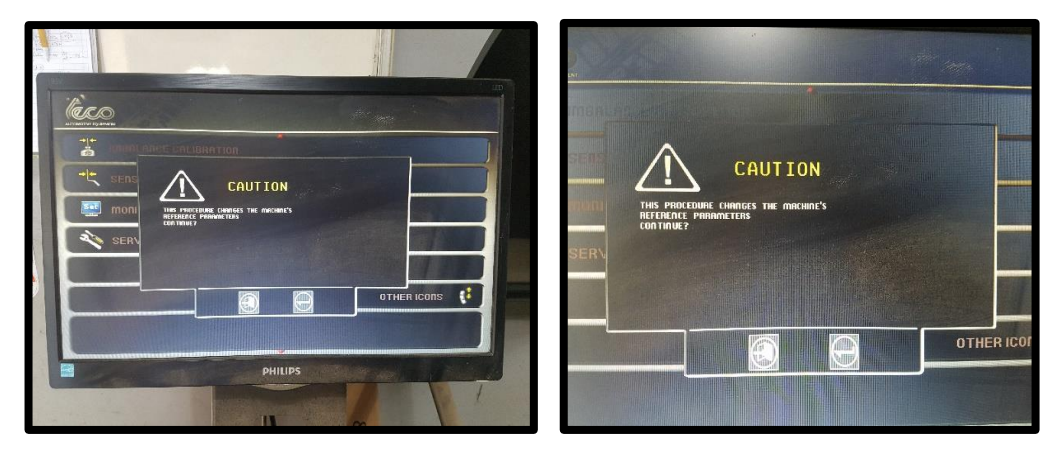

7. 휠 커버를 아래와 같이 내려 START 스타트를 진행 합니다.

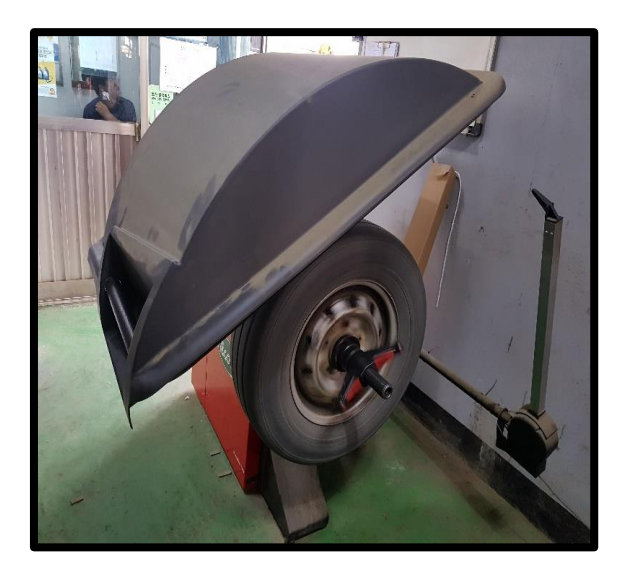

- 8. 화면과 같이 휠의 무개 중심을 12시로 맞춘 후 영점 킷트의 무거운 쪽이 좌측으로 하고,
	- ① 샤프트 축의 12시 방향의 나사선에 창착 합니다.
	- ② 휠 커버를 내려 Start 스타트를 진행합니다.

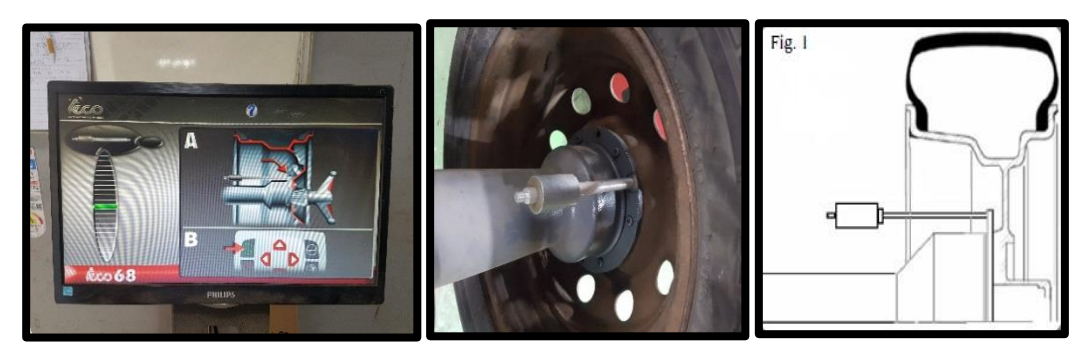

- 9. 화면과 같이 휠의 무개 중심을 12시로 맞춘 후 영점 킷트의 무거운 쪽이 우측의 안쪽으로 하고,
	- ① 샤프트 축의 12시 방향의 나사선에 창착 합니다.
	- ② 휠 커버를 내려 Start 스타트를 진행합니다.

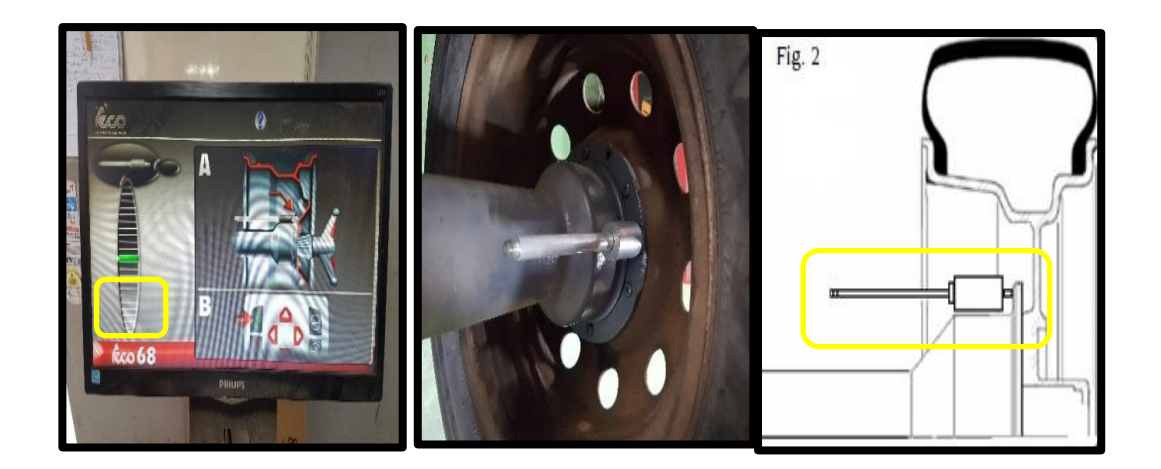

 납니다. 10. 9번을 완료 후 (Start 휠 커버를 내린 뒤) 수회 회전하며, 부저 띠~ 띠 ~ 띠 세번 반복후 OK 화면이 아래와 같이 표시되면 캘리브 레이션 절차는 끝이

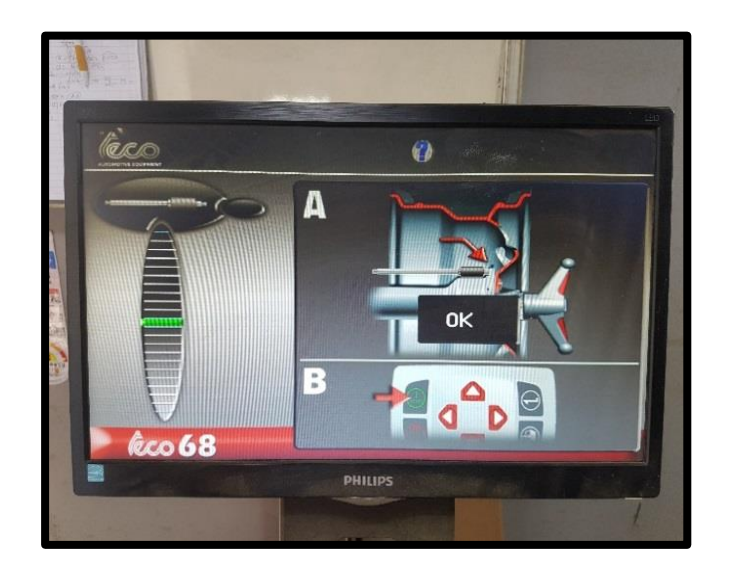

# 이 캘리브 레이션 절차는 한달에 한번 주기적으로 실시하는 것을 권장합니다. 대단히 수고 하셨습니다.

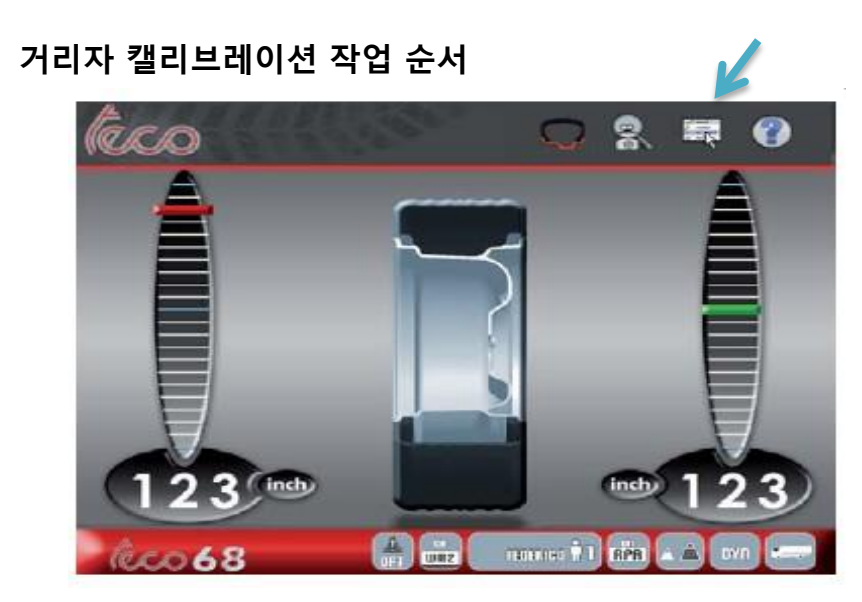

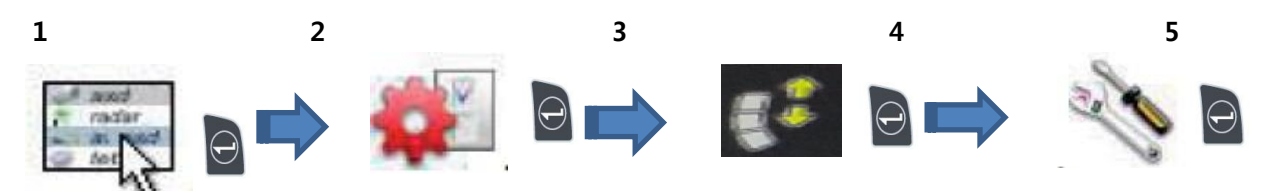

1. 초기화면에서 부터 위 그림( 사진. 1 ) 의 순서대로 프로그램을 이동하십시요

2. 3번 서비스 프로그램에서 휠을 돌려 Encorder Sensor 위치를 200에 맞춘 후

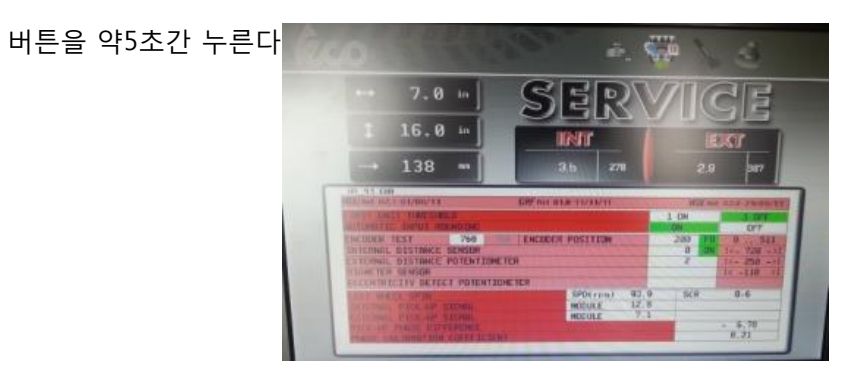

3. Internal sensor Calibration 화면으로 이동한다

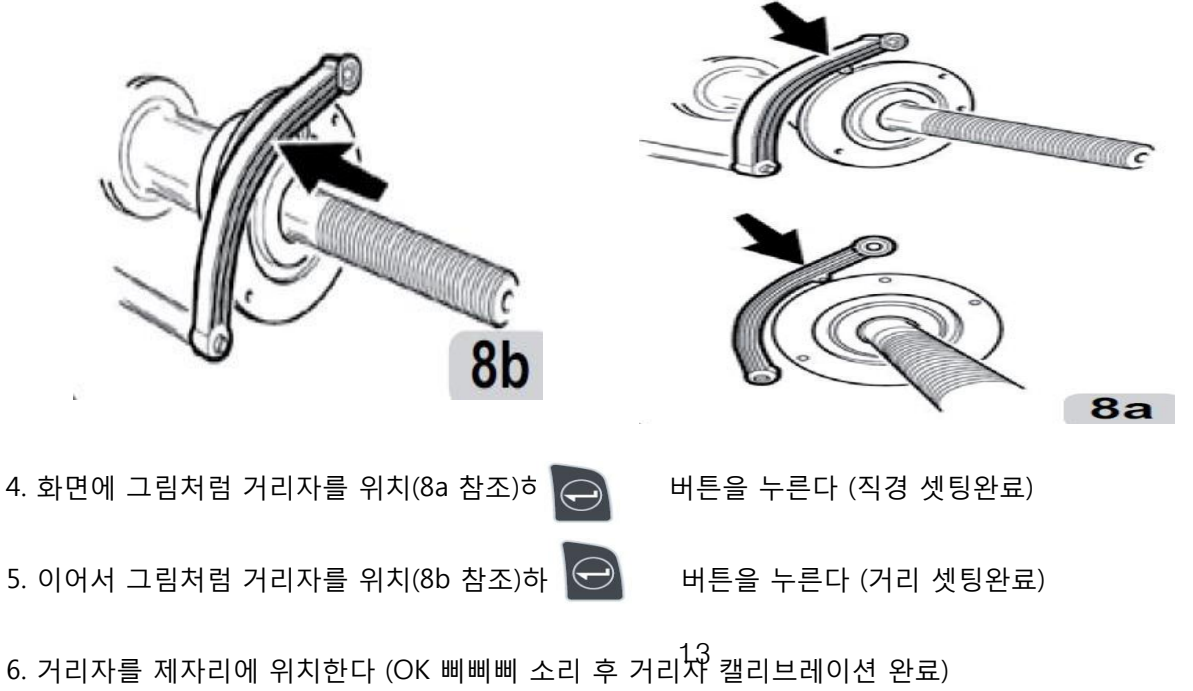

## ■ 장비 주기 점검 포인트

1) 칼리브레이션을 월 1회 시행하고 있는가 ?

- 2) 칼리브레이션 방법을 숙지하고 있는가 ?
- 3) 회전 모터의 고무 롤라 마모 상태 점검 ?
- 4) 브레이크 패드 마모 상태 점검 ?
- 5) 퀵 클램프 록킹부 상태 점검 ?
- 6) 메인 샤프트 마모 상태 점검 ?
- 7) 파손된 부위는 없는가 ?
- 8) 각부분의 볼트 체결 부위가 양호한가 ?
- 9) 장비의 청결 상태는 양호한가 ?